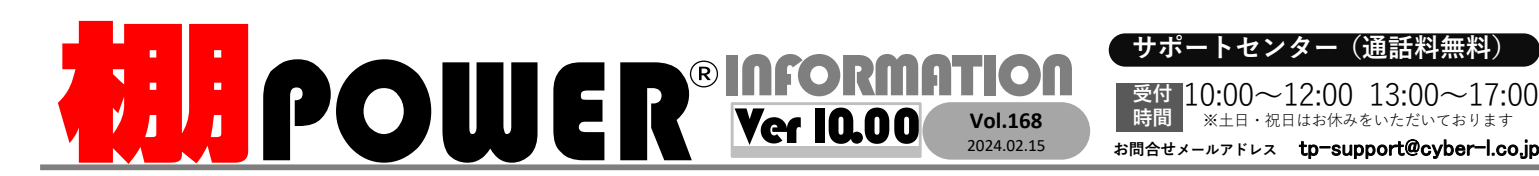

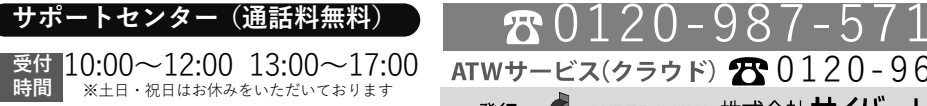

0120-963-510<br><sub>≥\*†</sub> ++∡パーリンクス

サイバーリンクス 流通 ポータルサイト

棚割システムほか、食品スーパー向け基幹システム、EDI、ネットスーパーなど当社の様々な流通業界向けサービスをご紹介しています。 導入事例や業界のトレンド、IT活用についてなどブログ形式でお伝えしています。ぜひご覧ください。

**https://cyberlinks-portal.com/**

## 商品サイズなどの情報が不足している商品を確認し、対象商品を一括で更新したい

検索対象にしたい

選択します。

棚POWERには登録している商品をメンテナンスする際にお使いいただける、商品サイズや商 品画像登録がない、などの情報が不足している商品を選別、一覧をファイル出力する機能があります。また、そのファイルを用いて商品情報の一括更新が可能です。

### 1.商品情報のエクスポート

- ① [データ移行]タブの[エクスポート]をクリックします。<br>④「\*\*#!cエクフポートカー\* ?##!」 「\*\*\*】\* \* \*!! …
- ②「新規にエクスポートする」を選択し、[次へ]をクリックします。
- ③「商品情報」を有効にして、[次へ]をクリックします。
- ④「全商品情報を対象とする」を選択して、[詳細設定]をクリックします。

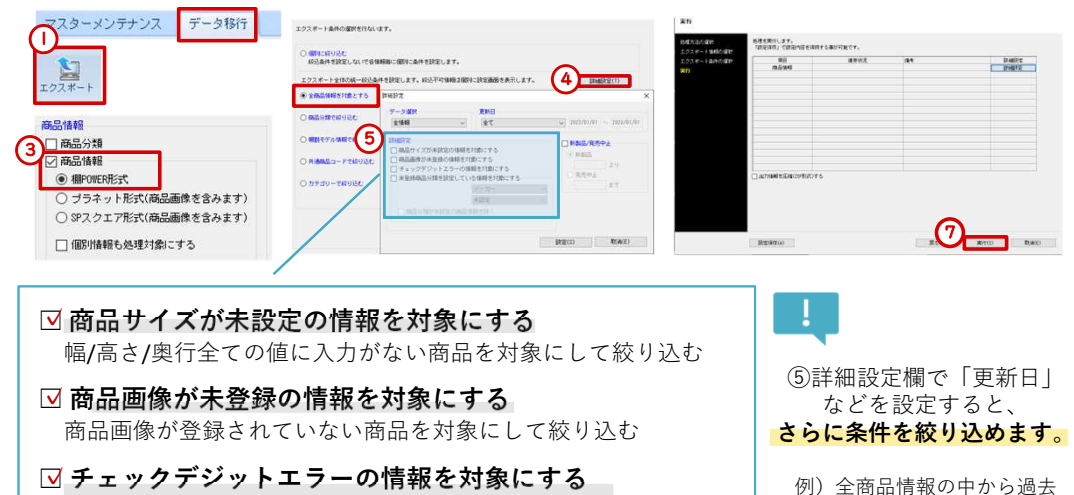

- <u>▽</u> チェックデジットエラーの情報を対象にする<br>- IANコードの登録が正しくかい商品を対象にして約 JANコード の登録が正しくない商品を対象にして絞り込む
- **□ 未登録商品分類を設定している情報を対象にする**<br>○ 商品分類が紐付けされていたい商品情報を対象にして絞 商品分類が紐付けされていない商品情報を対象にして絞り込む
- <sup>⑤</sup> 詳細設定欄より、確認したい項目を有効にします。(複数選択可能)
- ⑥[設定]をクリックして、[次へ]をクリックします。
- ⑦[実行]ー 確認メッセージは[はい]をクリックして任意の場所に出力します。<br>- ファイルタけ恋男しなかった場合「TTEM」タズ出力されます ファイル名は変更しなかった場合「ITEM」名で出力されます。

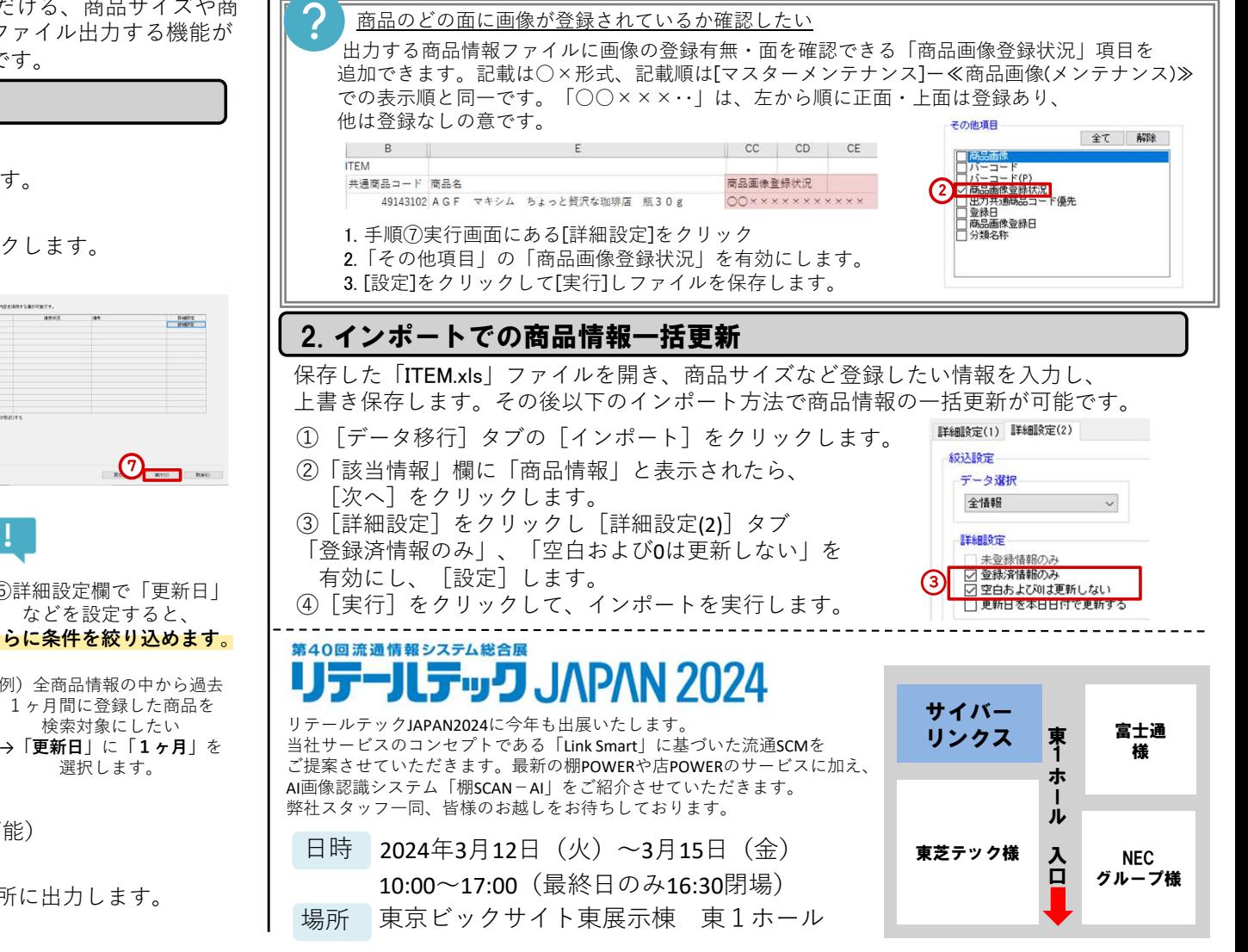

# よくあるご質問コーナー

#### ユーザーの皆様よりたくさんのお問合せをサポートセンターにいただいております。このコーナーでは、その中からよくあるご質問を厳選してご紹介します。

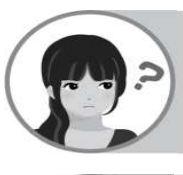

ファイルをインポートして一括で複数の商品情報を更新したいです。ひな形のファイルはありますか?

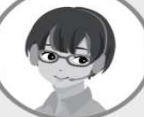

商品情報の更新に用いるひな形ファイルは棚POWER上または弊社ホームペー ジのひな形ファイルダウンロードページより入手可能です。また、商品情報のエクスポートファイルもひな形としてご活用いただけます。

### 操作手順

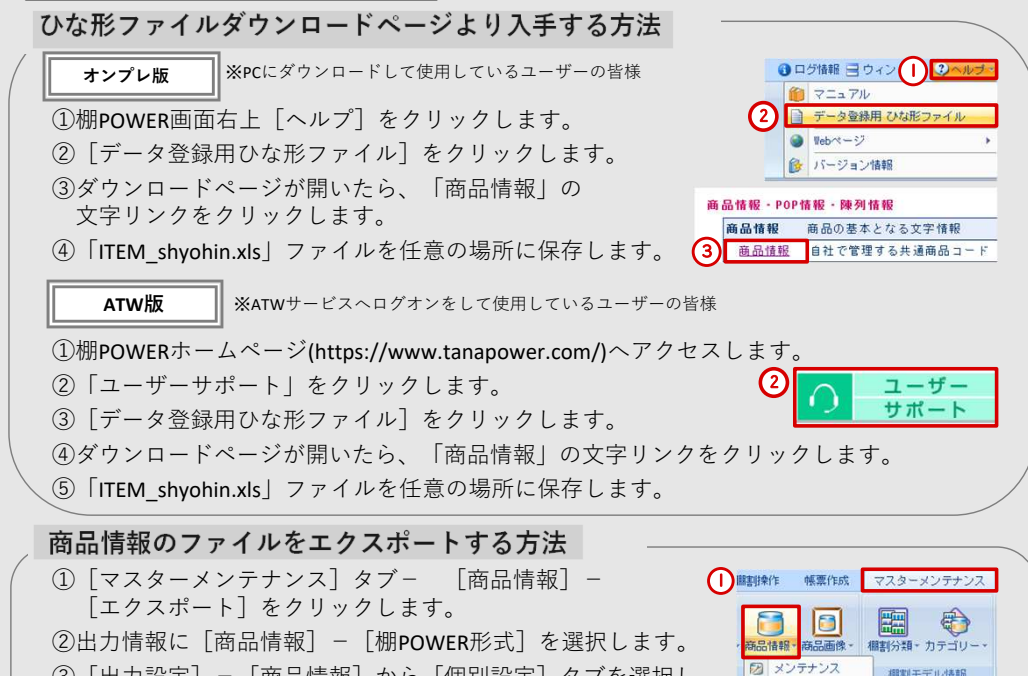

 ③[出力設定]−[商品情報]から[個別設定]タブを選択し[棚割モデル読込]より、棚割モデルを選択します。 お持ちのJANコードリスト等からの貼り付けも可能です。④[実行]をクリックします。

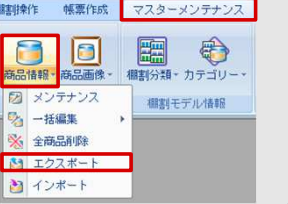

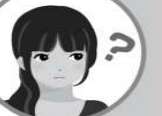

**棚POWER** Q&A

シリーズの商品名に誤記がありました。対象の商品名を置換機能などで修正できませんか?

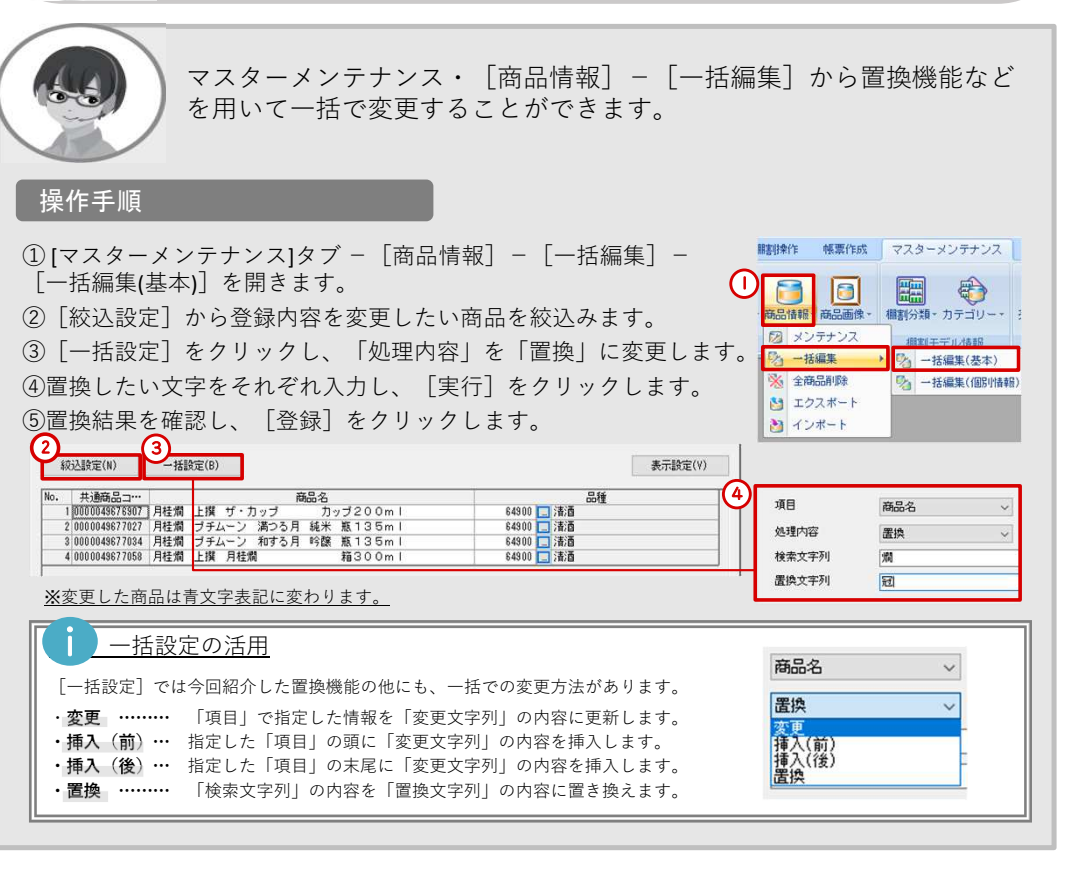

棚POWER・店POWER WEBサイトでもよくあるご質問を公開しています。操作中にエラーが出た場合や不明点があればご活用ください。

https://www.tanapower.com/user/faq

棚 P O W E R ・店 P O W E R W E B サ イトトップ >> ユーザーサポート >> Q & A (よくあるご質問)

棚POWERをご契約いただいている正規ユーザー様のみ、棚POWER・店POWER WEBサイトにて「棚POWER インフォメーション 」のPDFを閲覧・ダウンロードしていただけます。

ー様のみに、閲覧に必要なユーザーIDとパスワードをお伝えしています。

サポートセンターをご活用ください

本格的な棚割シーズンが始まり、棚割作成の機会が増えてくるかと思います。特殊な陳列を再現したい等、棚割作成や帳票作成で<br>ご不明点がございましたら、お気軽にサポートセンターをご活用くださいませ。